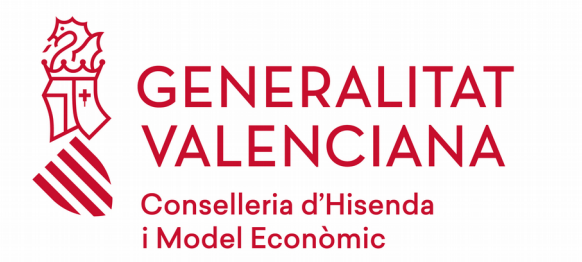

*Procediment selectiu per a ingrés en el cos de Mestres i procediment per a l'adquisició de noves especialitats per personal funcionari del mateix cos.*

*Tràmits telemàtics*

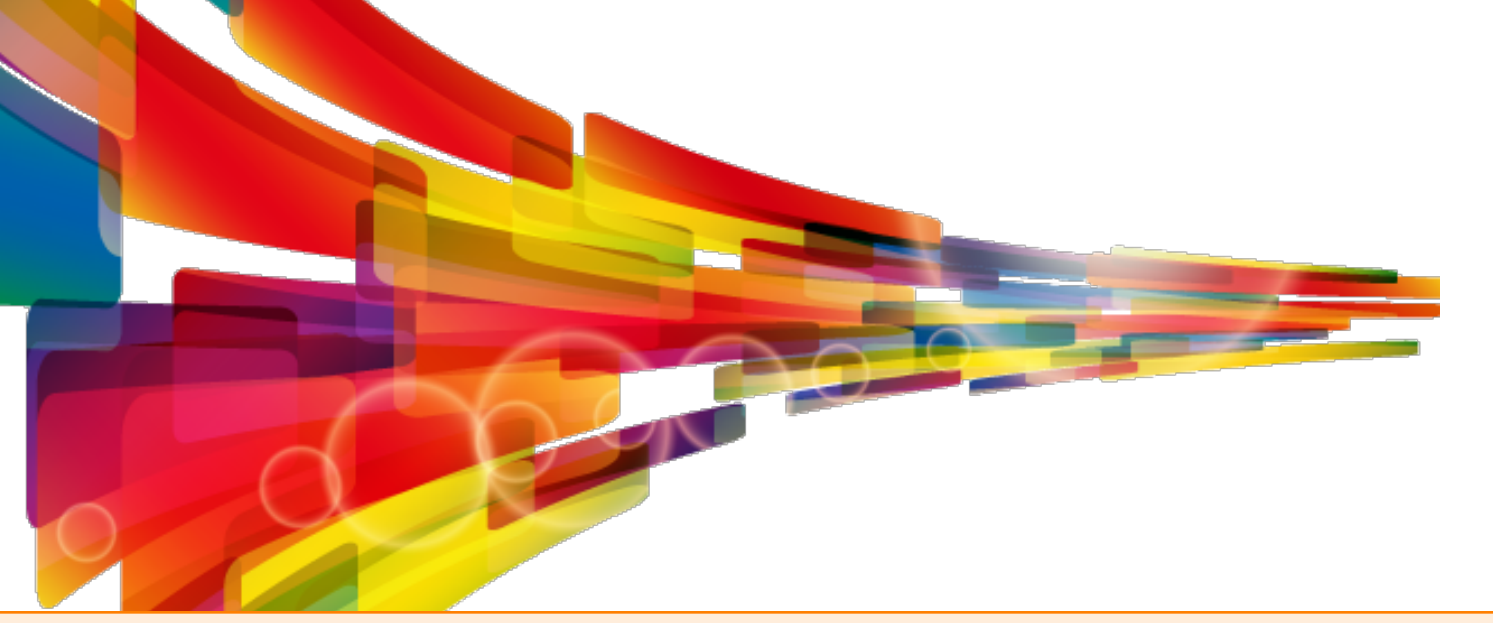

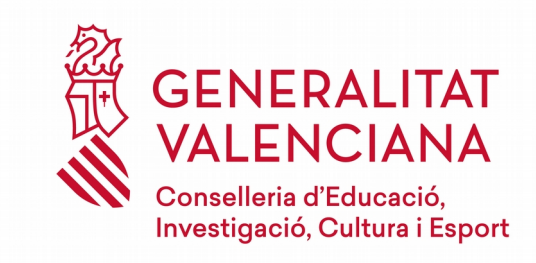

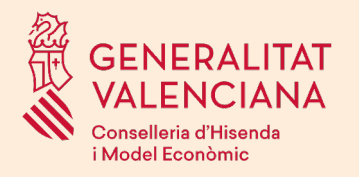

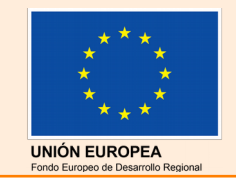

# **FASES D'INSCRIPCIÓ AL PROCEDIMENT**

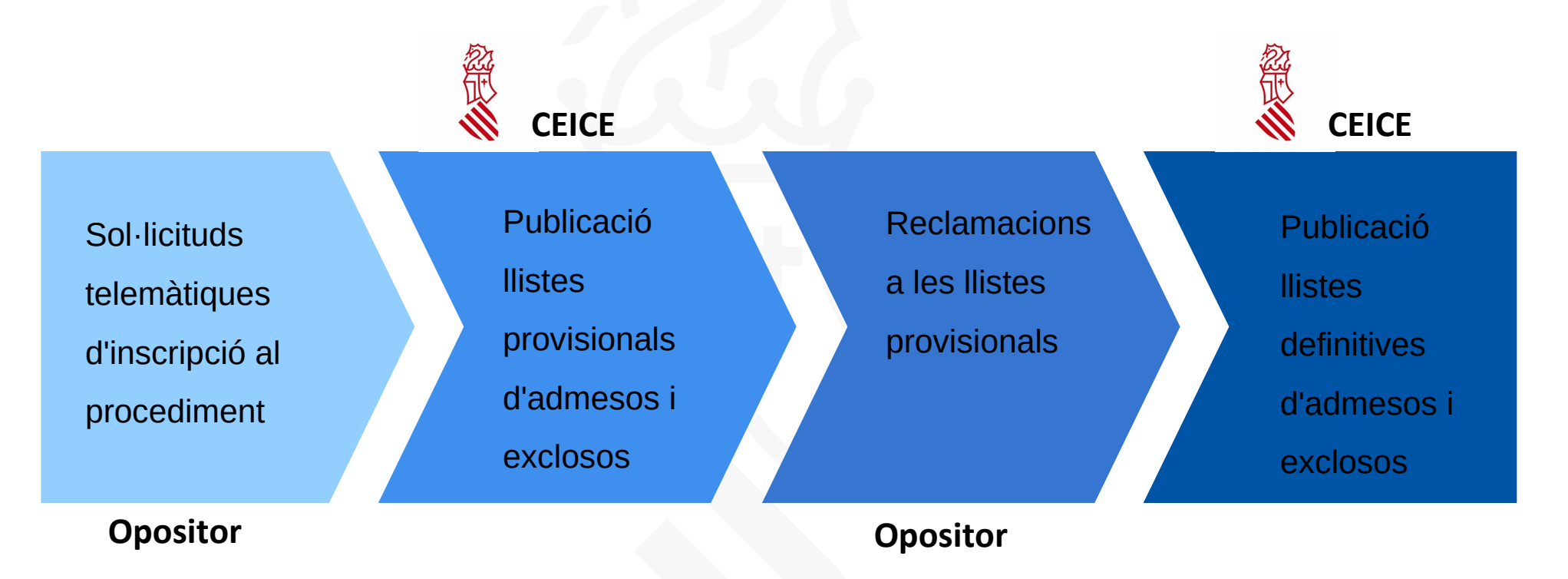

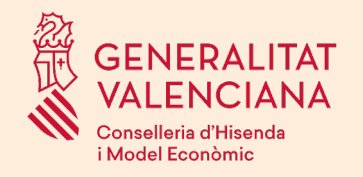

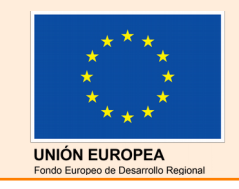

# Tràmits telemàtics

Les **sol·licituds, reclamacions i recursos** dels aspirants al procediment es realitzaran exclusivament de forma telemàtica en la seu electrònica de la Generalitat.

## [https://sede.gva.es](https://sede.gva.es/)

Seu Electrònica de la Generalitat

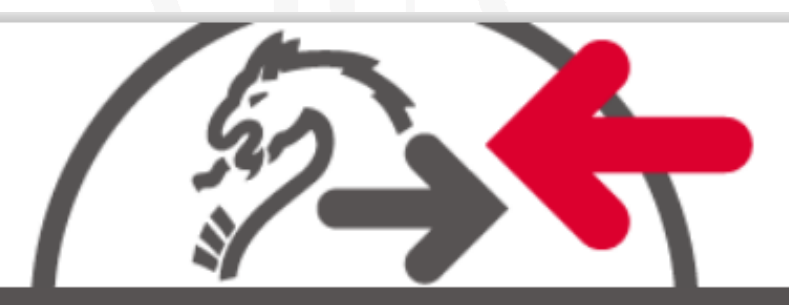

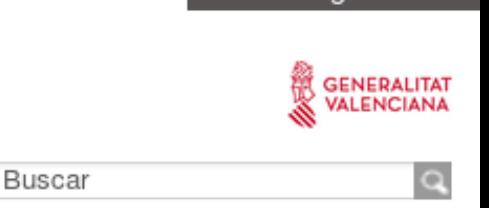

www.gva.es

#### **CARPETA CIUTADANA**

**El sol·licitant ha de disposar d'un sistema d'identificació i signatura electrònica (certificat electrònic o cl@ve)**

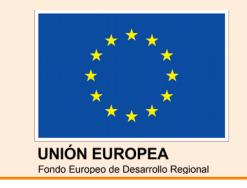

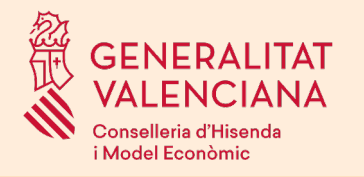

# *Presentació de la sol·licitud d'inscripció a la oposició.*

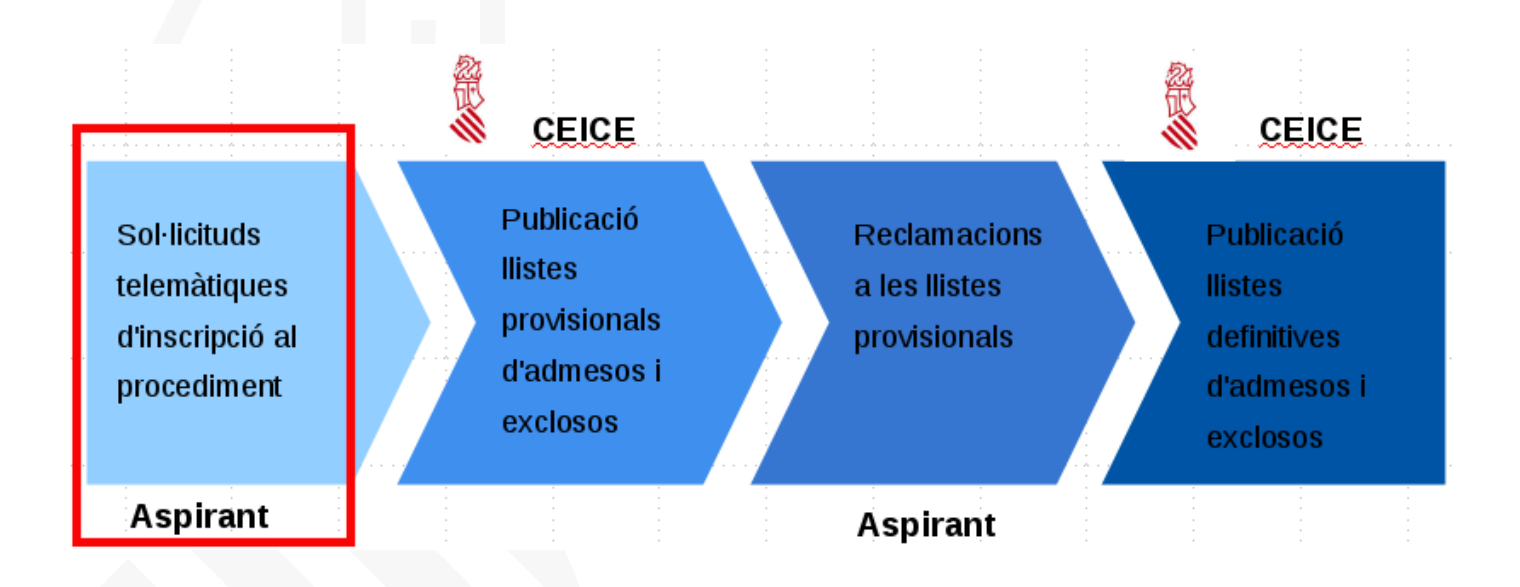

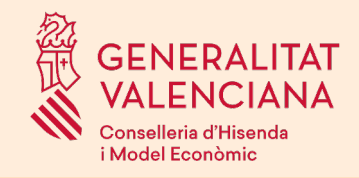

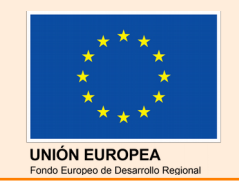

# Tràmit per a la sol·licitud d'inscripció al procediment

- L'adreça web directa al tràmit es trobarà a *http://www.ceice.gva.es/ca/web/rrhh-educacion/oposiciones*
- El sol·licitant necessita disposar d'un sistema d'identificació i signatura electrònica vàlid a la seu electrònica.
- Els passos per a emplenar i entregar la sol·licitud són:
	- **Emplenar**
	- Documentar
	- Pagar
	- Registrar
	- Guardar

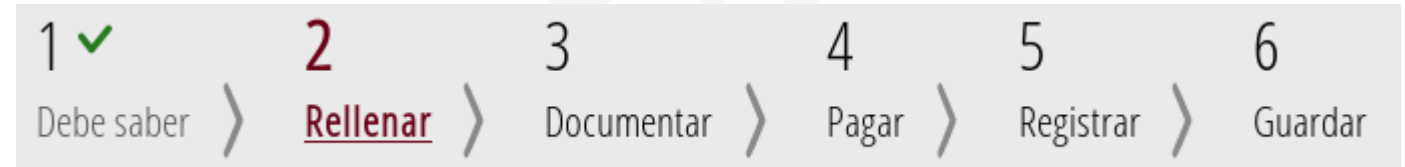

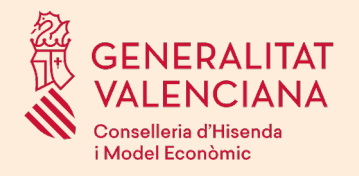

 $\overline{1}$ 

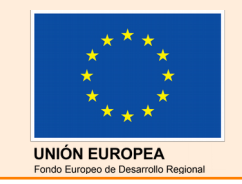

# Tràmit per a la sol·licitud d'inscripció al procediment

#### EMPLENAR EL FORMULARI

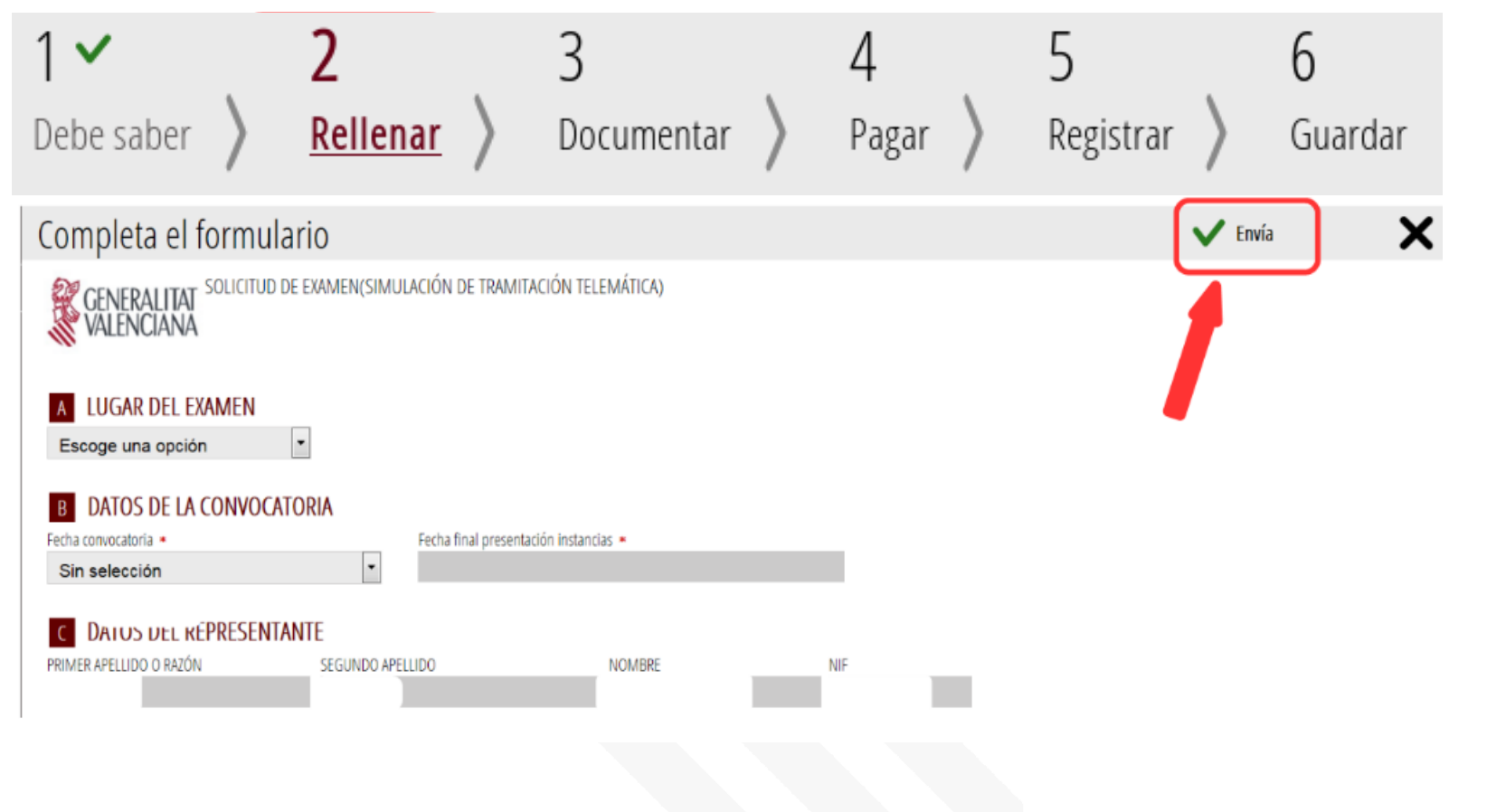

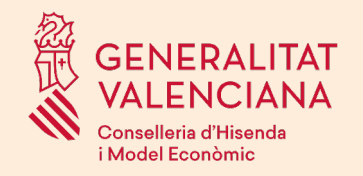

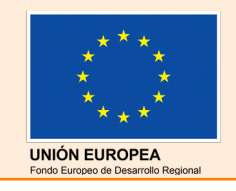

### EMPLENAR EL FORMULARI

- El sol·licitant emplenarà totes les dades del formulari.
- En el formulari es calcula l'import a pagar en concepte de taxa. En el cas que tinga una reducció/exempció de la taxa a pagar, haurà de justificar-se.

Dues possibilitats per a la justificació de la reducció/exempció de la taxa:

**1)Autoritzar** la Conselleria per a la consulta de dades per mitjans telemàtics (família nombrosa, família monoparental i grau de diversitat funcional) mitjançant caselles del formulari (aquells que la documentació haja sigut elaborada per l'administració de la Generalitat Valenciana). No cal entregar el document.

**2)Annexar** a la sol·licitud els documents escanejats que certifiquen la condició al·legada.

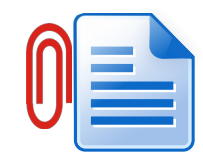

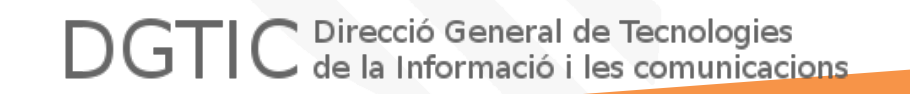

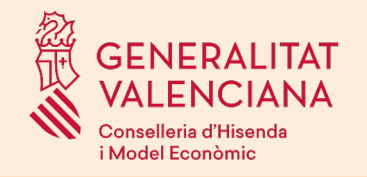

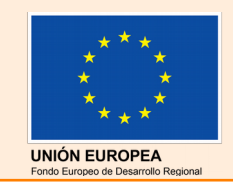

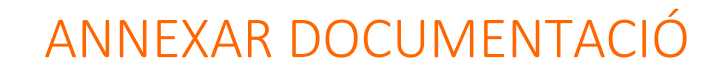

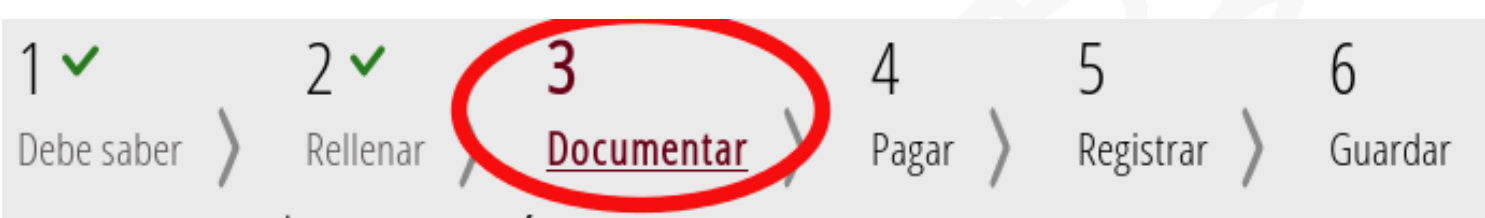

### Documentar la tramitación

En este paso debe adjuntar los documentos señalados como obligatorios. Pueden existir documentos opcionales, que podrá adjuntar si dispone de la información oportuna.

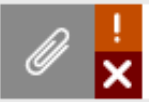

Aspirantes no nacionales de algún estado de la Unión Europea.

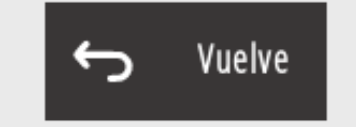

#### Iconografía

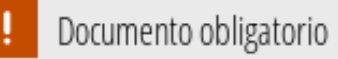

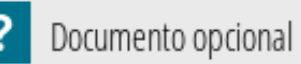

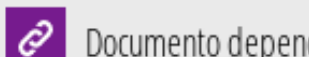

Documento dependiente

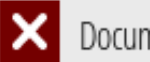

Documento no anexado

Documento anexado o paso completado

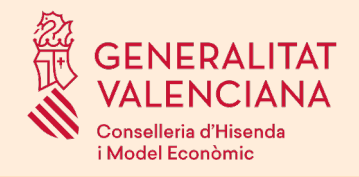

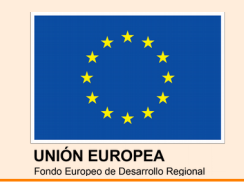

### ANNEXAR DOCUMENTACIÓ

- En aquest tràmit, s'entrega exclusivament la documentació relativa a**:**
	- Reducció/exempció de la taxa.
	- Les persones aspirants no nacionals d'un estat membre de la Unió Europea, hauran d'adjuntar la documentació que justifique que reuneixen el requisit per a poder participar. (base 2.1.1.a)
	- Les persones del torn de diversitat funcional física o intel·lectual, certificació que ho acredite.
- En el cas de *família nombrosa, monoparental i diversitat funcional*, si la persona aspirant autoritza a la Conselleria per a consultar les dades per mitjans telemàtics (a l'àmbit Comunitat Valenciana), **no cal annexar-la.**
- La documentació a presentar serà escanejada i annexada, i acompanyada d'una declaració de veracitat. No caldrà que estiga compulsada prèviament.
- Depenent de les caselles emplenades al formulari, els documents obligatoris que es demanaran poden ser diferents. Per exemple, si es marca una exempció de la taxa per motiu de violència sobre la dona, el sistema demanarà com a document obligatori la certificació que acredite aquesta circumstància.

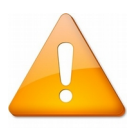

La documentació per a justificar que el sol·licitant compleix els requisits de la convocatòria, només l'entregaran els aspirants que superen l'oposició, per al seu nomenament com a funcionaris en pràctiques.

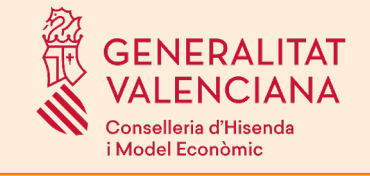

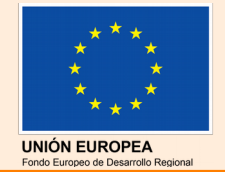

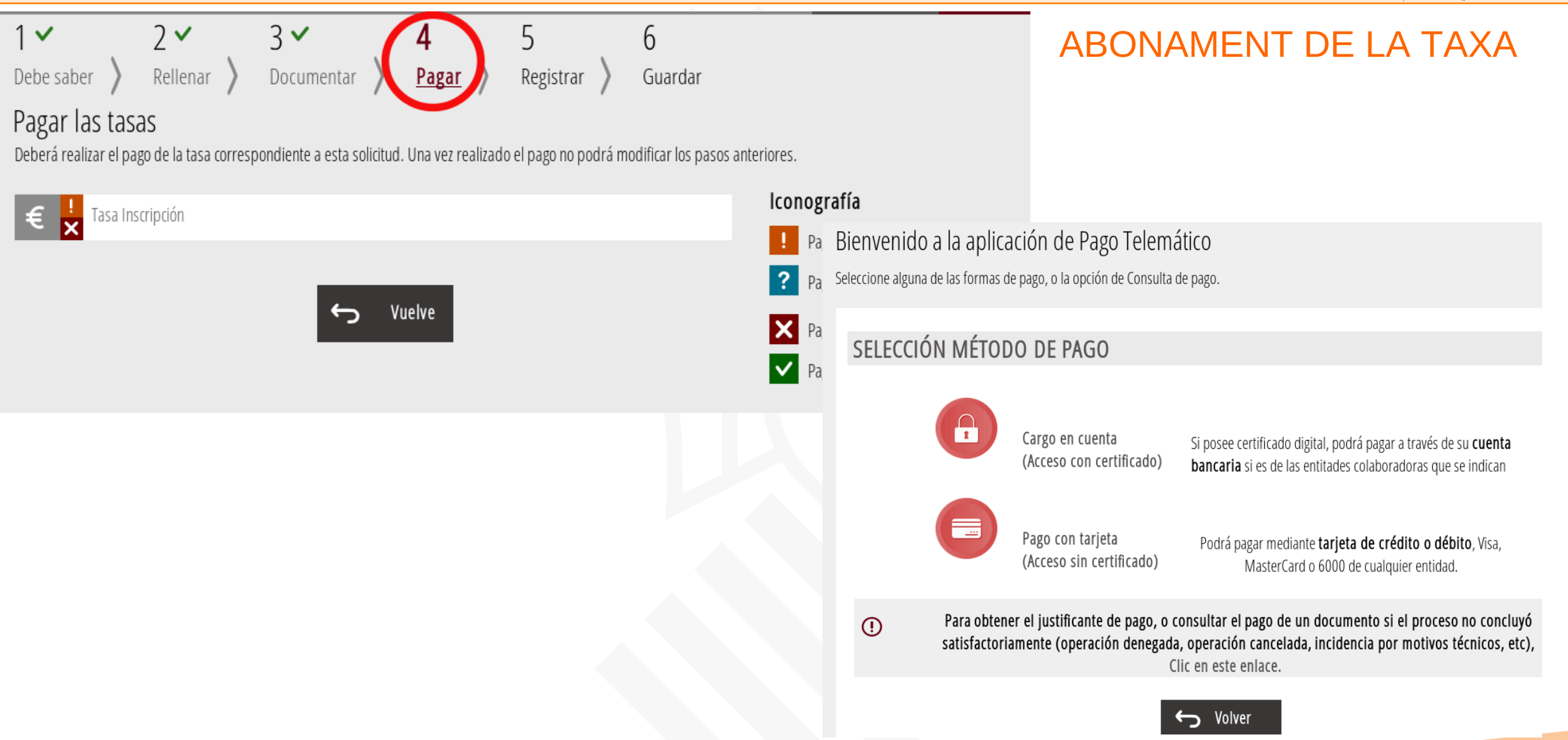

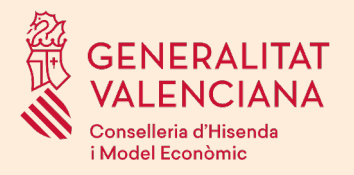

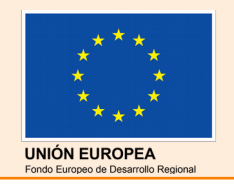

### ABONAMENT DE LA TAXA- Càrrec en compte

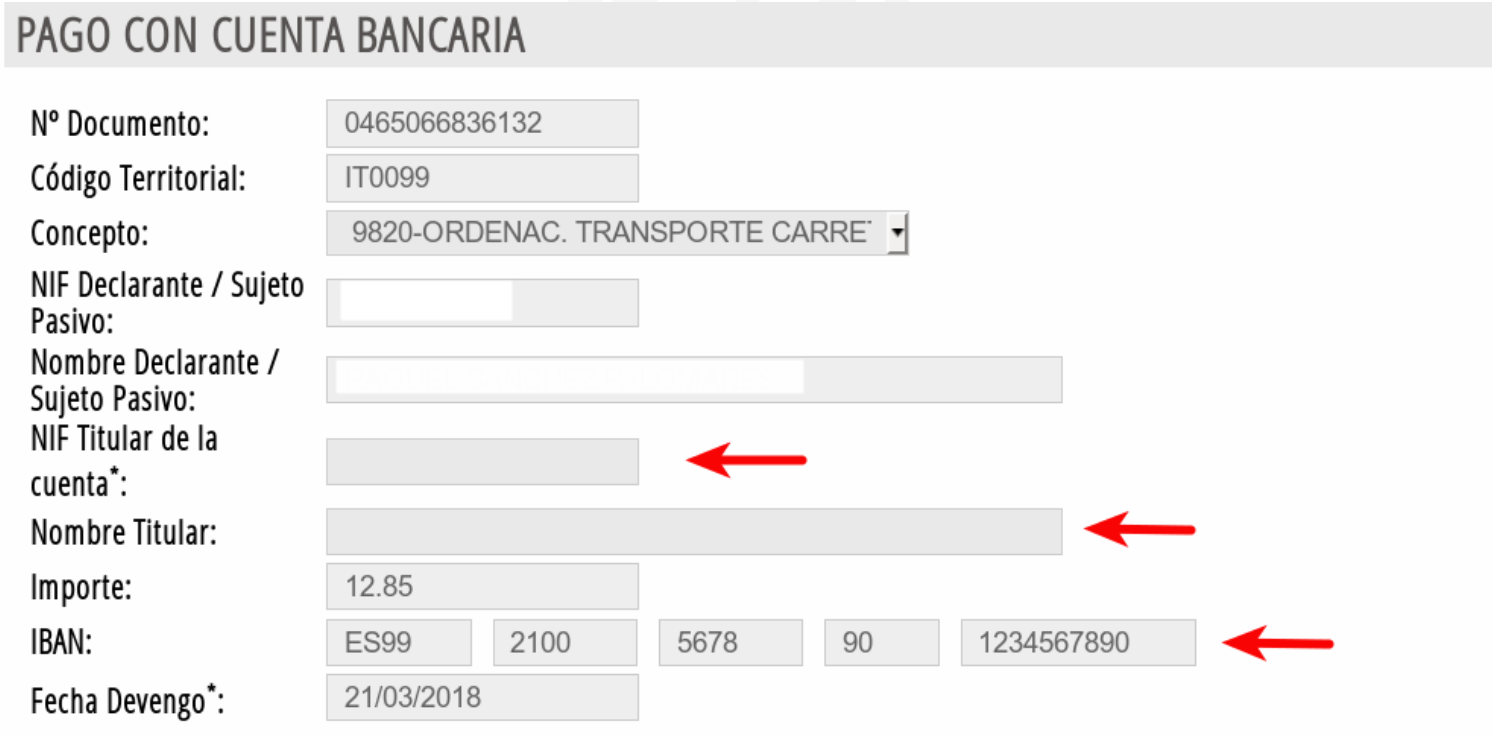

\* ATENCIÓN: El NIF del titular de la cuenta debe coincidir con el del certificado con el que se firma. \*\* La Fecha de Devengo, en caso de tratarse de modelos 046, 641, 642, 643, 644, 645 o 646, se rellenará automáticamente con la fecha actual.

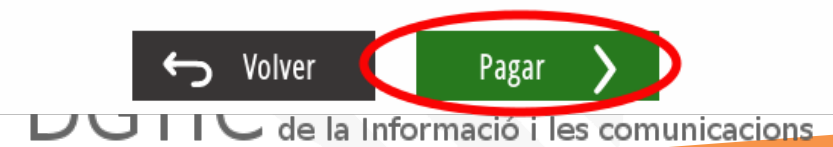

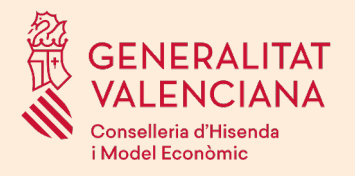

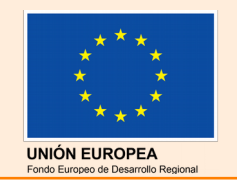

### ABONAMENT DE LA TAXA- Targeta bancària

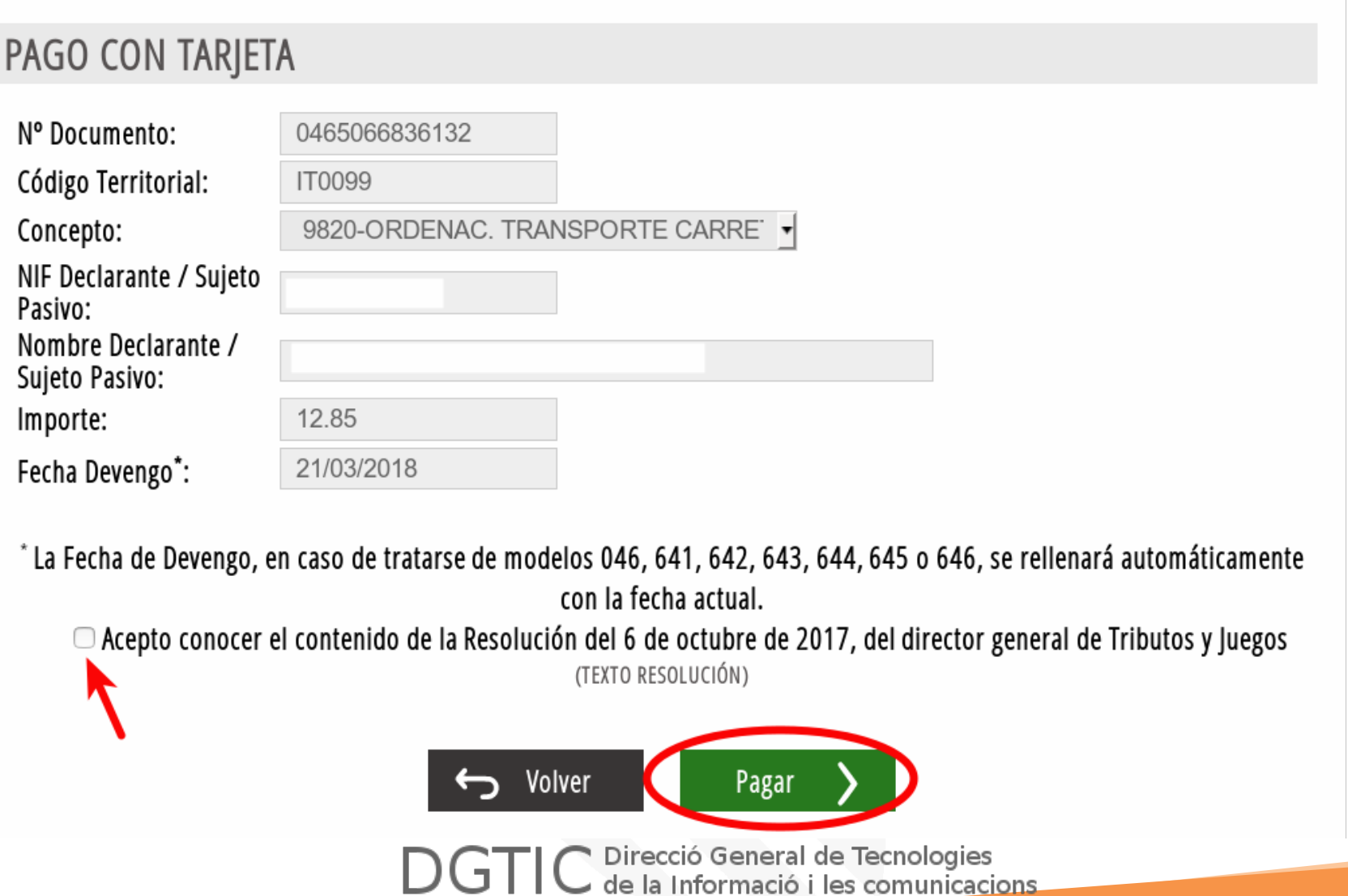

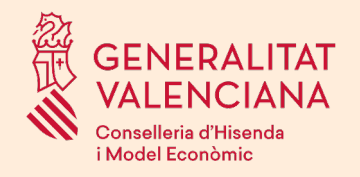

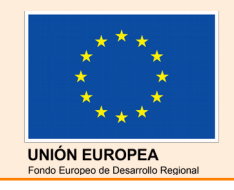

### PAGAMENT DE LA TAXA

L'import de la taxa serà calculat al primer pas (formulari).

El pagament de la taxa es podrà fer de dues formes:

- Càrrec en compte bancari (el sol·licitant ha de ser el titular d'un compte no mancomunat). Només entitats col.laboradores.
- Pagament amb targeta de dèbit o crèdit. Qualsevol entitat bancaria.

En acabar el pagament de la taxa, el sistema generarà un justificant amb un identificador. Una vegada pagada la taxa ja no es podrà modificar cap informació del formulari.

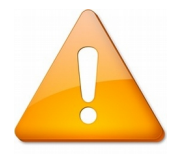

Per al pagament amb càrrec en compte bancari, consulte les entitats col·laboradores al següent enllaç <http://www.hisenda.gva.es/web/tributos-y-juego/tributos-infogeneral-dondepagar>

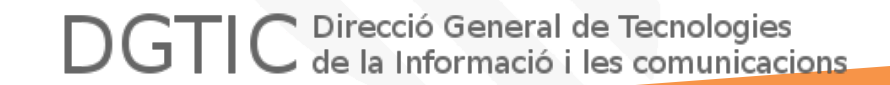

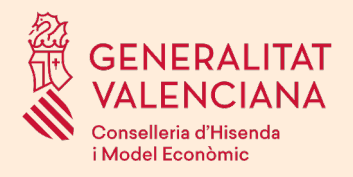

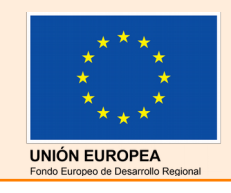

## REGISTRE I PRESENTACIÓ DE LA SOL.LICITUD

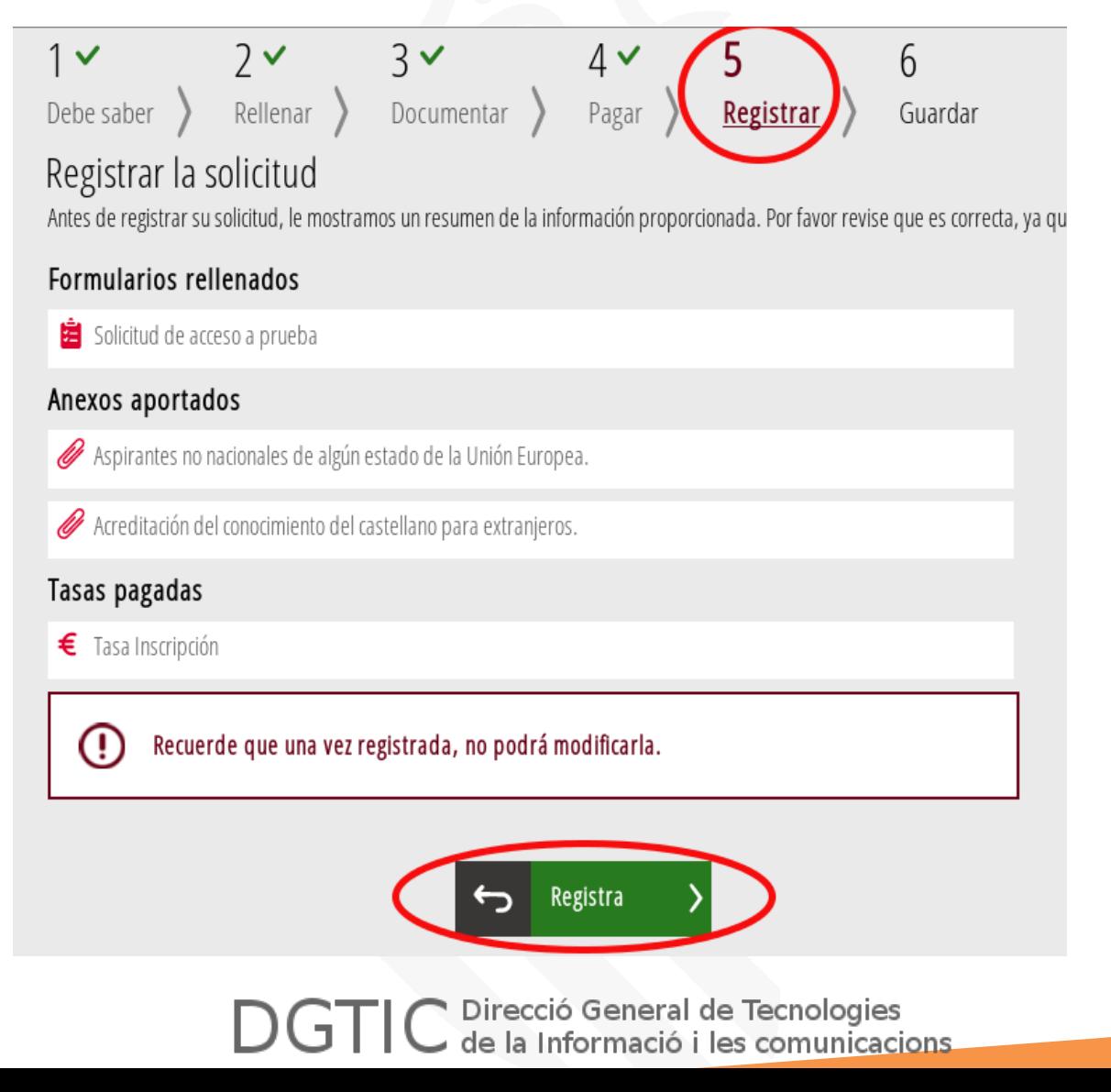

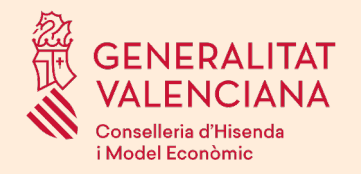

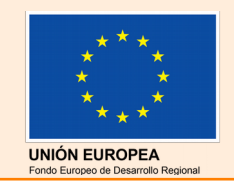

## PRESENTACIÓ DE LA SOL·LICITUD

Una vegada completats els passos anteriors, per a finalitzar la inscripció, el sol·licitant haurà de presentar la sol·licitud (Botó Registrar).

Al presentar la sol·licitud es generarà un número de registre d'entrada electrònic i un data de presentació.

El justificant de presentació és un PDF que conté:

- Número de registre d'entrada electrònic i data de presentació
- Número de justificant del pagament de la taxa
- Formulari amb les dades emplenades a la sol·licitud

Es recomana imprimir i guardar el justificant.

#### NO CAL ENTREGAR EL JUSTIFICANT DE PRESENTACIÓ EN PAPER EN REGISTRE.

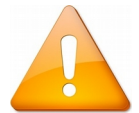

Ha de completar-se aquest pas perquè la sol·licitud estiga presentada correctament. La no presentació de la mateixa en temps i forma suposarà la exclusió de la persona aspirant.

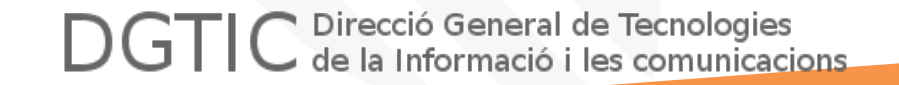

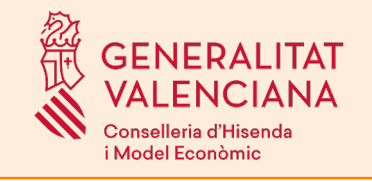

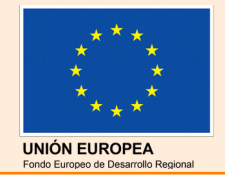

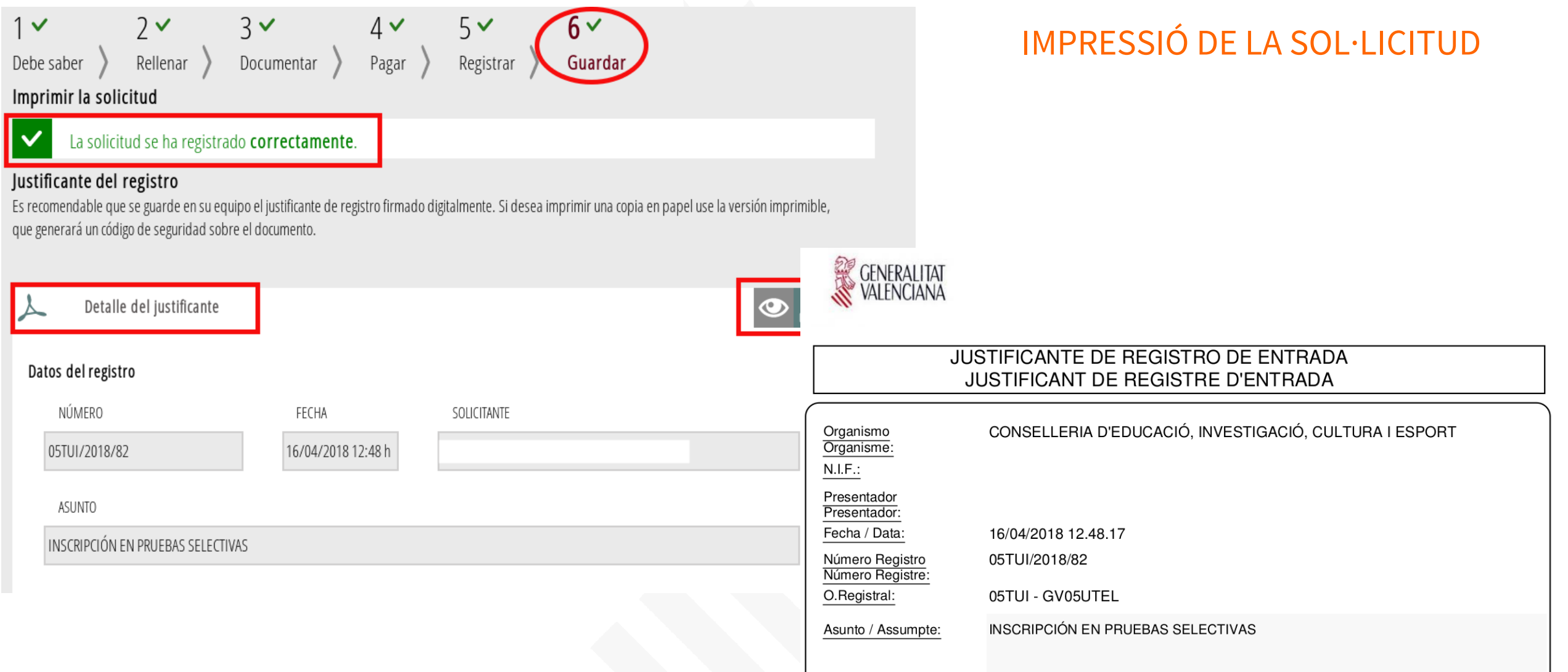

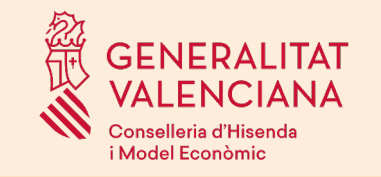

U TANCA

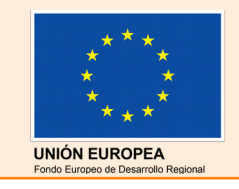

#### CARPETA CIUTADANA www.gva.es Seu Electrònica GENERALITAT<br>VALENCIANA de la Generalitat Buscar  $\overline{\mathbf{Q}}$ **I CARPETA CIUTADANA** Carpeta Ciutadana EN<br>EX GENERALITAT<br>& VALENCIANA SOL·LICITUDS ENTREGADES 2 Entregades

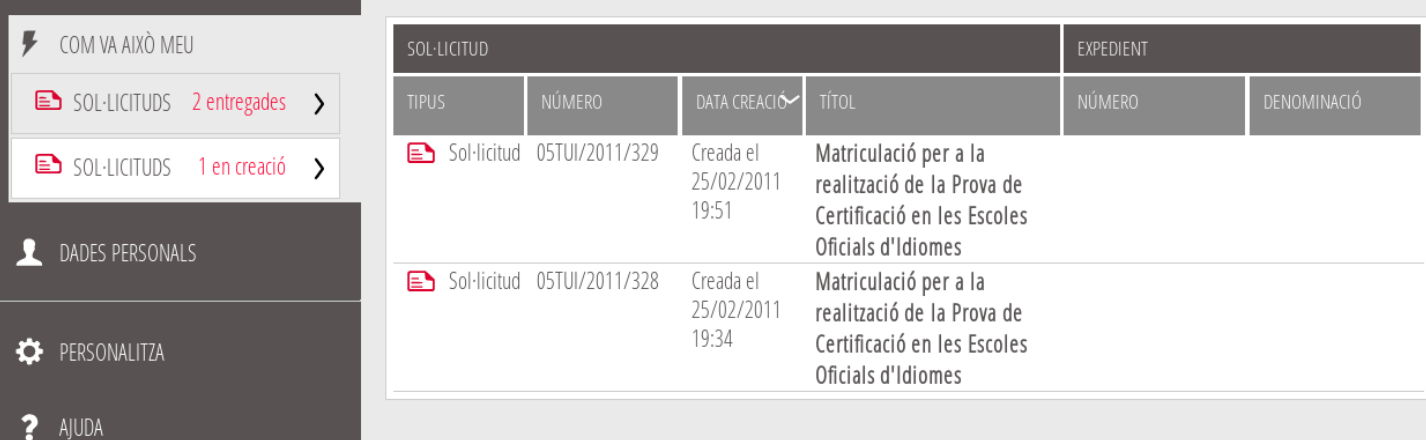

La carpeta ciutadana és l'espai on queden registrades les sol·licituds presentades en algun tràmit.

La sol·licitud apareixerà com "Entregada" i amb un número de registre.

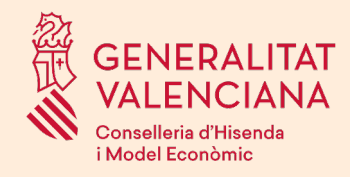

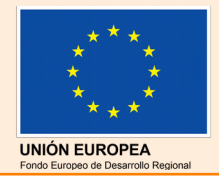

# Tràmit per a la reclamació/subsanació d'errades a les llistes provisionals d'admesos i exclosos

Les reclamacions a les llistes provisionals d'admesos i exclosos es realitzarà també de forma telemàtica en la seu electrònica de la Generalitat.

El procediment serà el mateix que per al tràmit de sol·licitud d'inscripció:

- S'omplirà un formulari on s'exposarà l'error a esmenar.
- S'annexarà la documentació escanejada, si és procedent.
- Es pagarà la taxa o la diferència, si és procedent.

En presentar la reclamació, es generarà un número de registre d'entrada telemàtic i un justificant de presentació.

**No cal entregar el justificant de presentació en paper en registre d'entrada.**

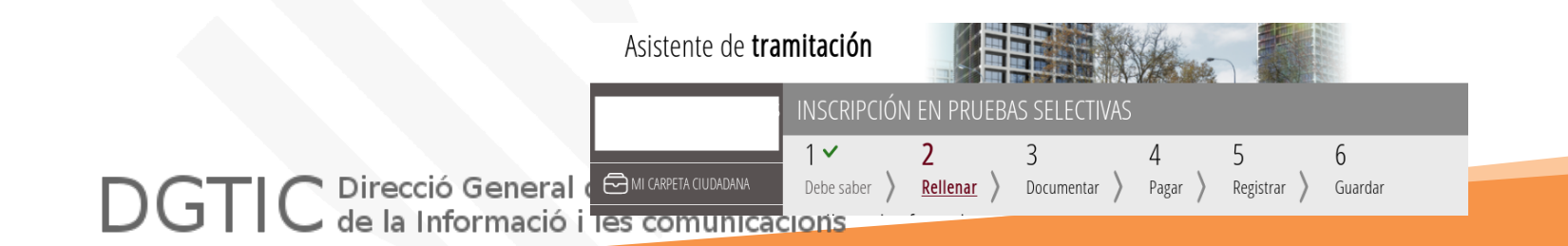

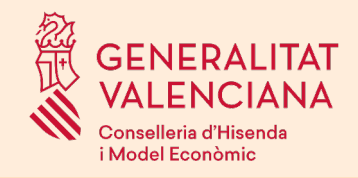

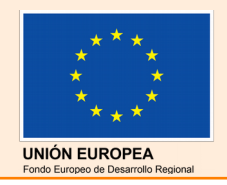

# Tràmit per a la presentació de recurs a les llistes definitives d'admesos i exclosos

Els recursos a les llistes definitives d'admesos i exclosos es realitzarà també de forma telemàtica en la seu electrònica de la Generalitat.

El procediment serà el mateix que per al tràmit de sol·licitud d'inscripció:

- S'omplirà un formulari on s'exposarà l'error a esmenar.
- S'annexarà la documentació escanejada, si és procedent.

En presentar el recurs, es generarà un número de registre d'entrada telemàtic i un justificant de presentació.

**No cal entregar el justificant de presentació en paper en registre d'entrada.**

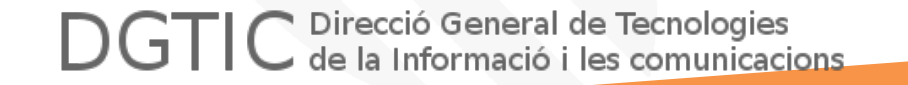

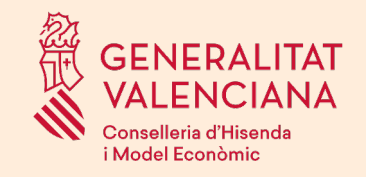

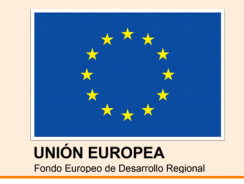

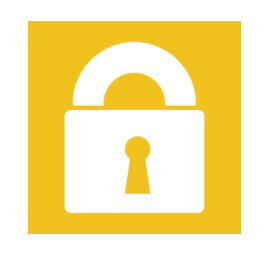

# Seu electrònica de la Generalitat https://sede.gva.es

# Seu Electrònica de la Generalitat

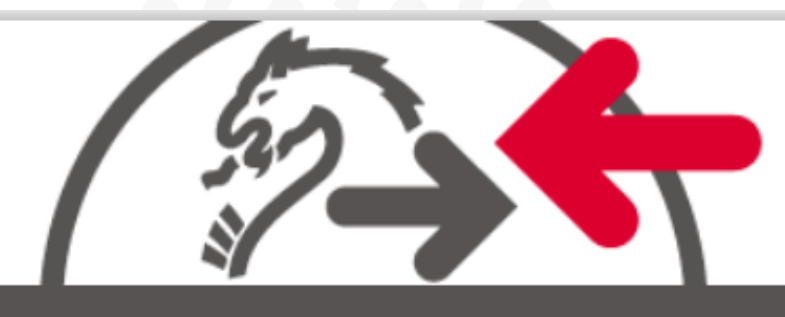

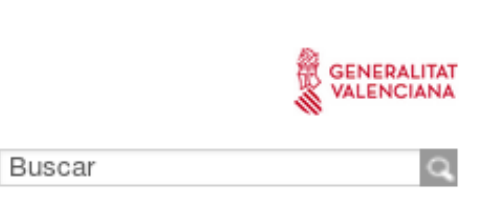

#### **CARPETA CIUTADANA**

www.qva.es

# **Sistemes d'autenticació i signatura electrònica admesos en la seu.**

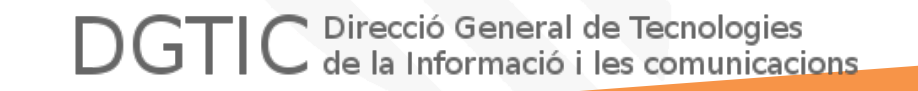

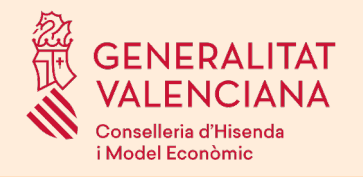

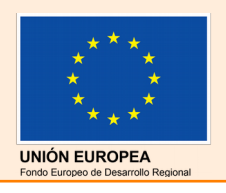

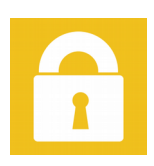

# Qualsevol de:

- DNIe (DNI electrònic)
- FNMT (Fábrica Nacional de Moneda y Timbre)
- ACCV: certificats de persona jurídica, empleat públic o persona física.
- [Cl@ve](mailto:Cl@ve)

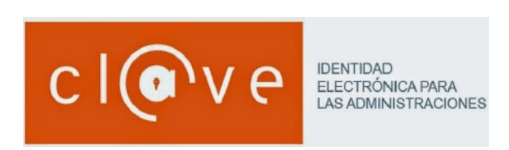

Es pot comprovar la validesa del certificat en la següent adreça:

https://valide.redsara.es/valide/inicio.html

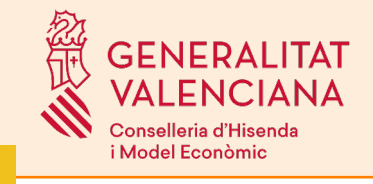

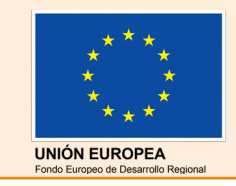

# DNIe (DNI electrònic)

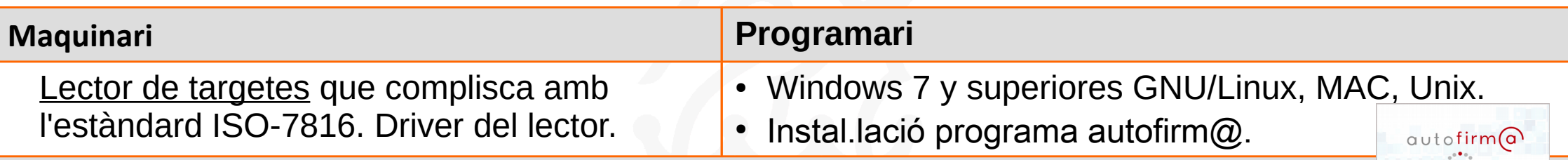

#### **On obtindre el certificat**

• El DNI electrònic és un chip que es troba dins del DNI.

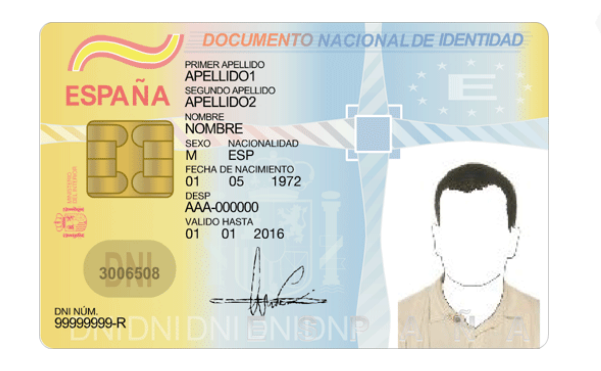

• És necessari que estiga activat, es pot comprovar en un *Punt d'Actualització del DNIe*, que es troben en les oficines d'expedició.

**Adreça web amb les especificacions tècniques**

https://www.dnielectronico.es Direcció General de Tecnologies de la Informació i les comunicacions

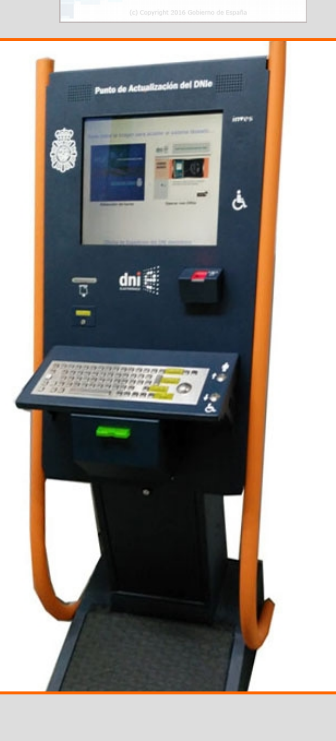

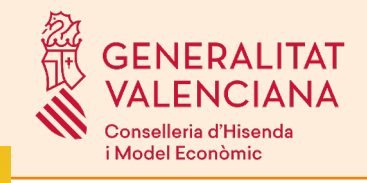

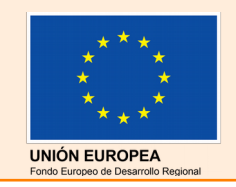

 $autoffirm(a)$ 

# $\tilde{\vec{M}}$  FNMT (Fábrica Nacional de Moneda y Timbre)

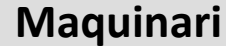

- **Maquinari Programari** • Descàrrega i instal·lació del certificat.
- $\cdot$  Instal.lació programa autofirm $@$ .

#### **On obtindre el certificat**

Existeixen tres formes diferents per a obtindre el seu Certificat digital de Persona Física:

- Com a arxiu descarregable en el seu ordinador.
- Com a arxiu descarregable en el seu dispositiu Android.
- Utilitzant el seu DNIe.

#### **Adreça web amb les especificacions tècniques**

*https://www.sede.fnmt.gob.es/certificados/persona-fisica*

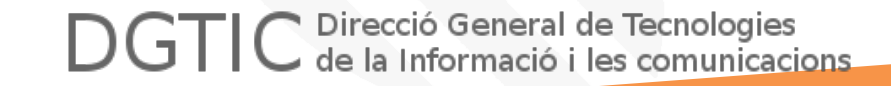

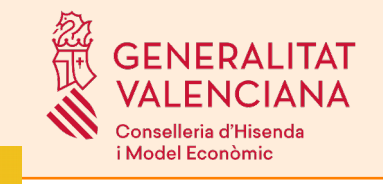

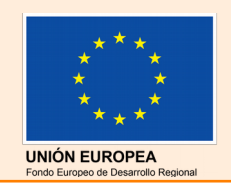

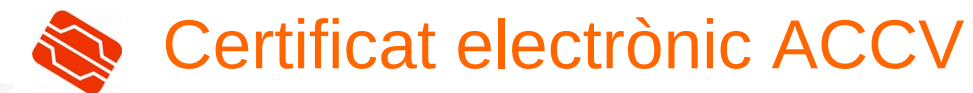

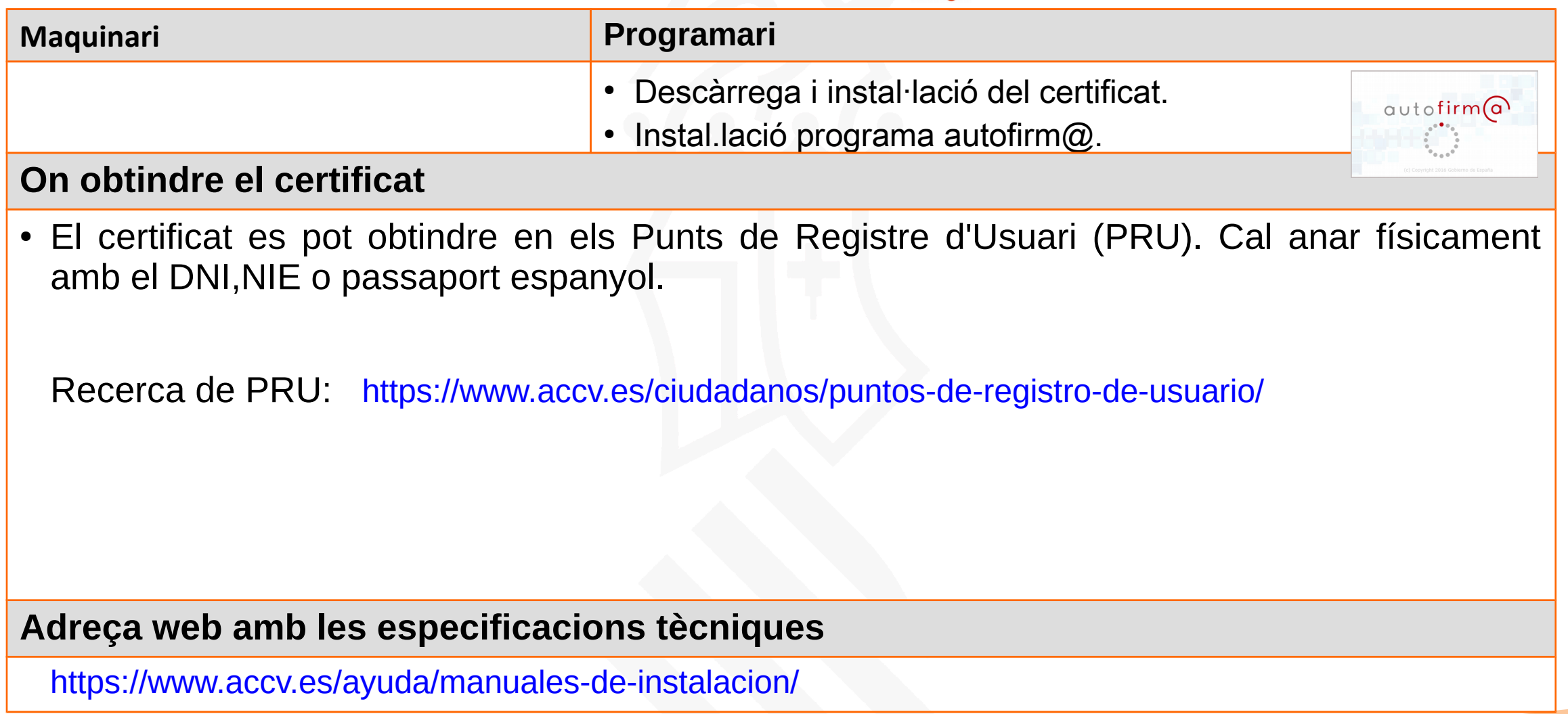

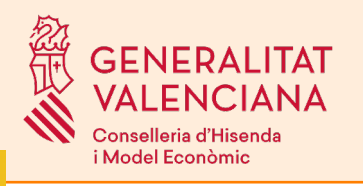

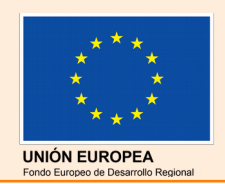

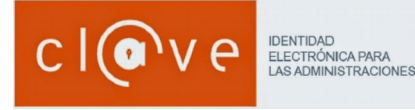

**3** Cancelar

 $\mathcal A$  Aceptar

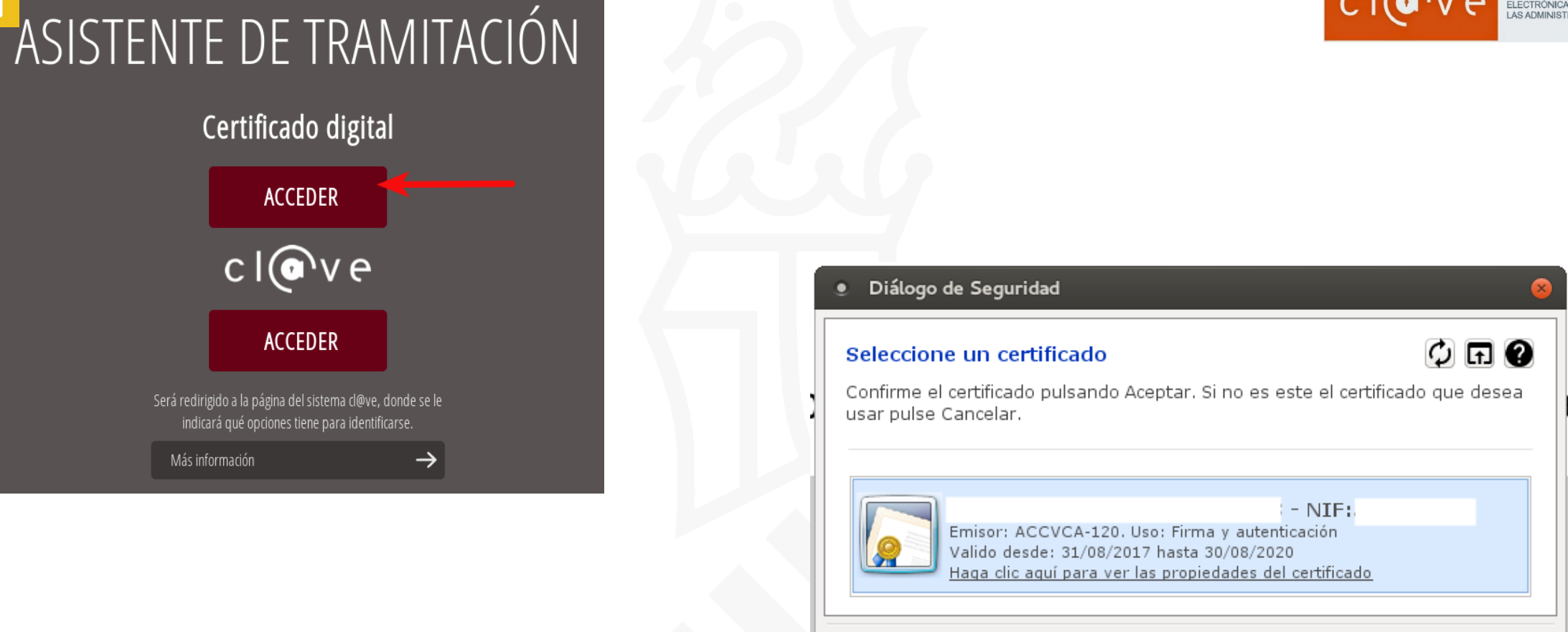

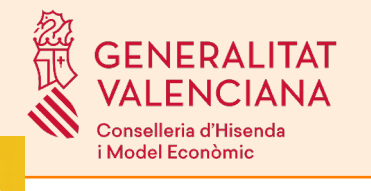

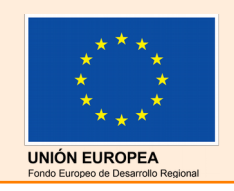

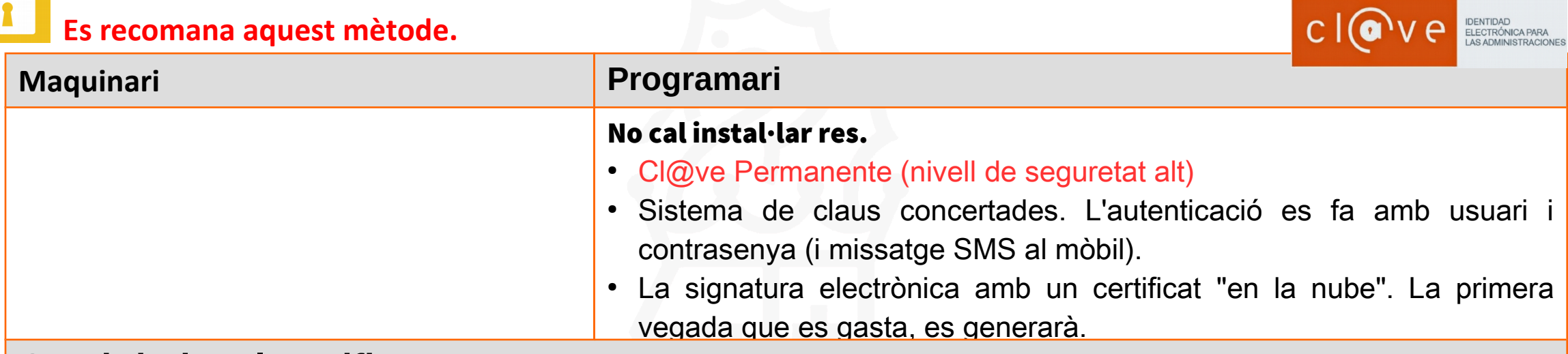

### **On obtindre el certificat**

#### Per a registrar-se :

- Per internet amb certificat electrònic o DNIe.
- Presencialment en Agència Estatal d'Administració Tributària i de es Entitats Gestores i Serveis Comuns de la Seguretat Social, en la Xarxa d'oficines d'Informació i Atenció al Ciutadà de les Delegacions de Govern, així com en la Xarxa d'oficines del Servei Públic d'Ocupació Estatal.

Oficines http://administracion.gob.es/pagFront/atencionCiudadana/oficinas/encuentraOficina.htm

**Adreça web amb les especificacions tècniques**

Informació: http://clave.gob.es

Direcció General de Tecnologies de la Informació i les comunicacions.

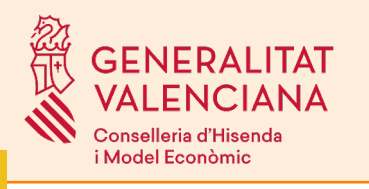

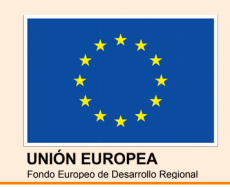

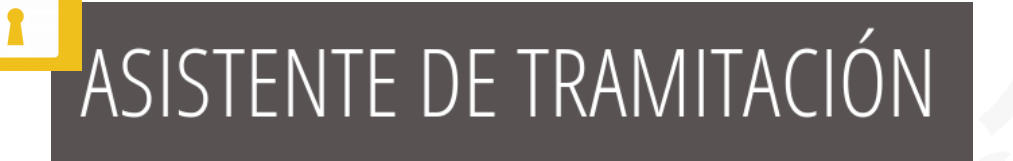

Certificado digital

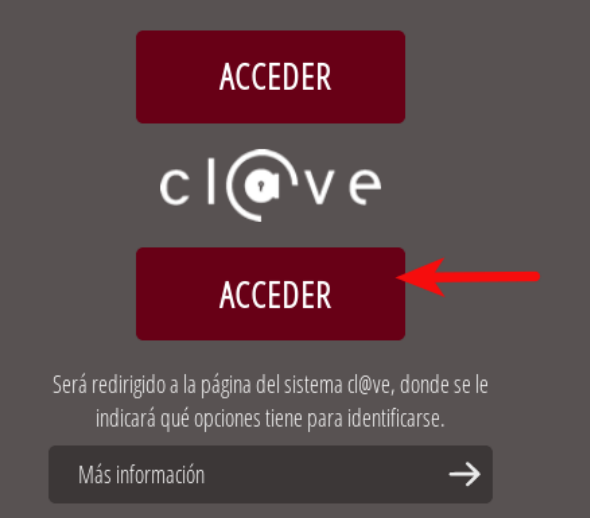

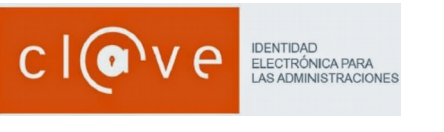

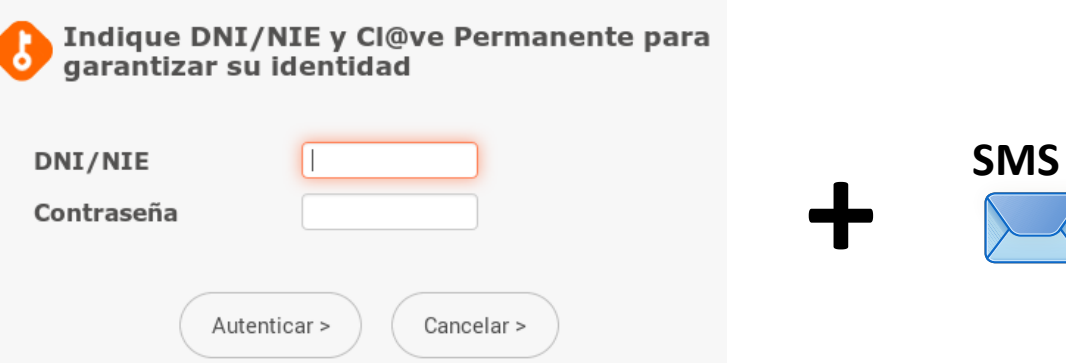

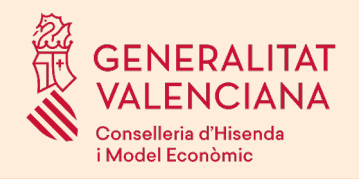

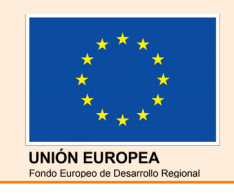

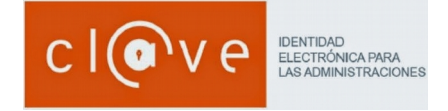

## Més punts d'obtenció [cl@ve](mailto:cl@ve) en la Comunitat Valenciana:

Oficines http://administracion.gob.es/pagFront/atencionCiudadana/oficinas/encuentraOficina.htm

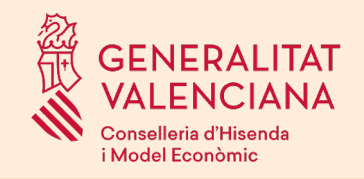

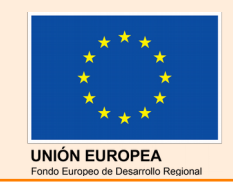

# Tràmit de simulació

## http://www.gva.es/va/inicio/procedimientos?id\_proc=13141

# ASSISTENT DE TRAMITACIÓ

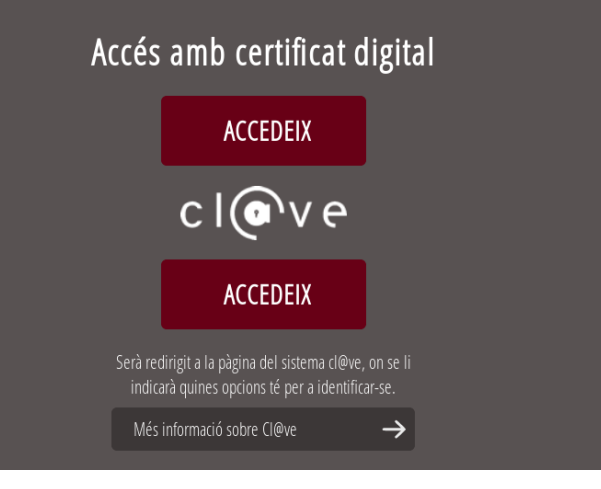

Aquest **tràmit de proves** està disponible a la seu electrònica de la GVA.

Pot usar-se per a, amb anterioritat al termini de presentació de sol·licituds, comprovar si el certificat electrònic o [cl@ve](mailto:cl@ve) de l'aspirant, funciona correctament.

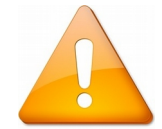

**Recorde que aquest tràmit no és el de presentació de sol·licituds, és un tràmit per a fer proves.**

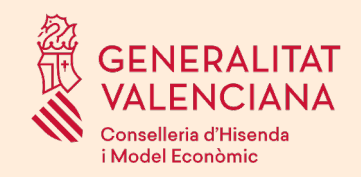

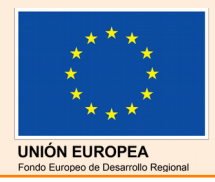

# Tràmit d'entrega documentació per al nomenament funcionari pràctiques

## [https://sede.gva.es](https://sede.gva.es/)

Des que es fa pública la llista de persones que han superat l'oposició, en el termini d'un mes, els aprovats hauran de fer entrega de tota la documentació per al nomenament com a funcionari en pràctiques.

Aquest tràmit es realitzarà a la seu electrònica de la Generalitat.

Com a novetat, s'afegeix a aquest moment l'entrega dels **documents d'alta en nòmina** que fins ara es feien al mes de setembre, per tal de poder fer més àgil la gestió de la nòmina.

Està en estudi la simplificació dels documents a presentar, eliminant doble presentació i utilitzant el propi formulari telemàtic.

La documentació a presentar serà escanejada i annexada, i acompanyada d'una declaració de veracitat. No caldrà que estiga compulsada prèviament.

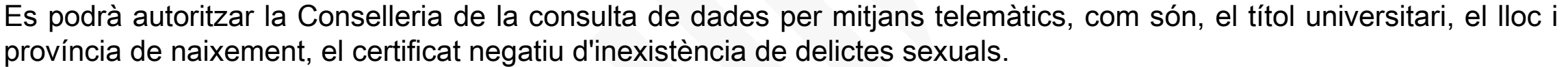

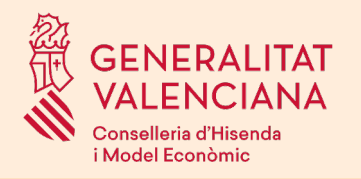

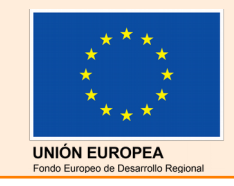

# OVIDOC Oficina Virtual del Docent

A partir del nomenament dels funcionaris, es pretén que les tasques administratives del personal docent es realitze en la nova plataforma OVIDOC.

**[https://ovidoc.edu.gva.es](https://ovidoc.edu.gva.es/)**

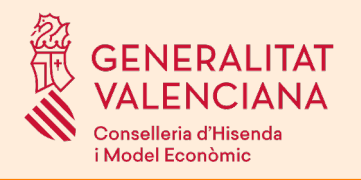

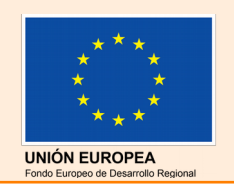

- Si té problemes d'accés per a configurar el certificat o tècnics pot posar-se en contacte amb generalitat en red@gva.es.
- Per a consultes relacionades amb la convocatòria: telèfon 012
- Si té problemes d'interpretació de la convocatòria: seleccion\_edu@difusio.gva.es

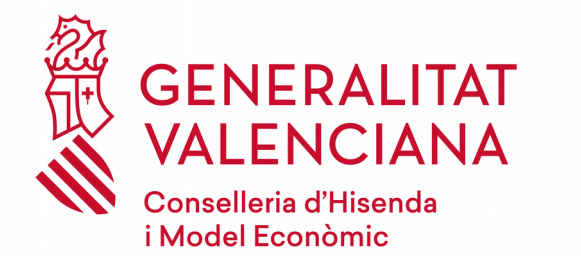

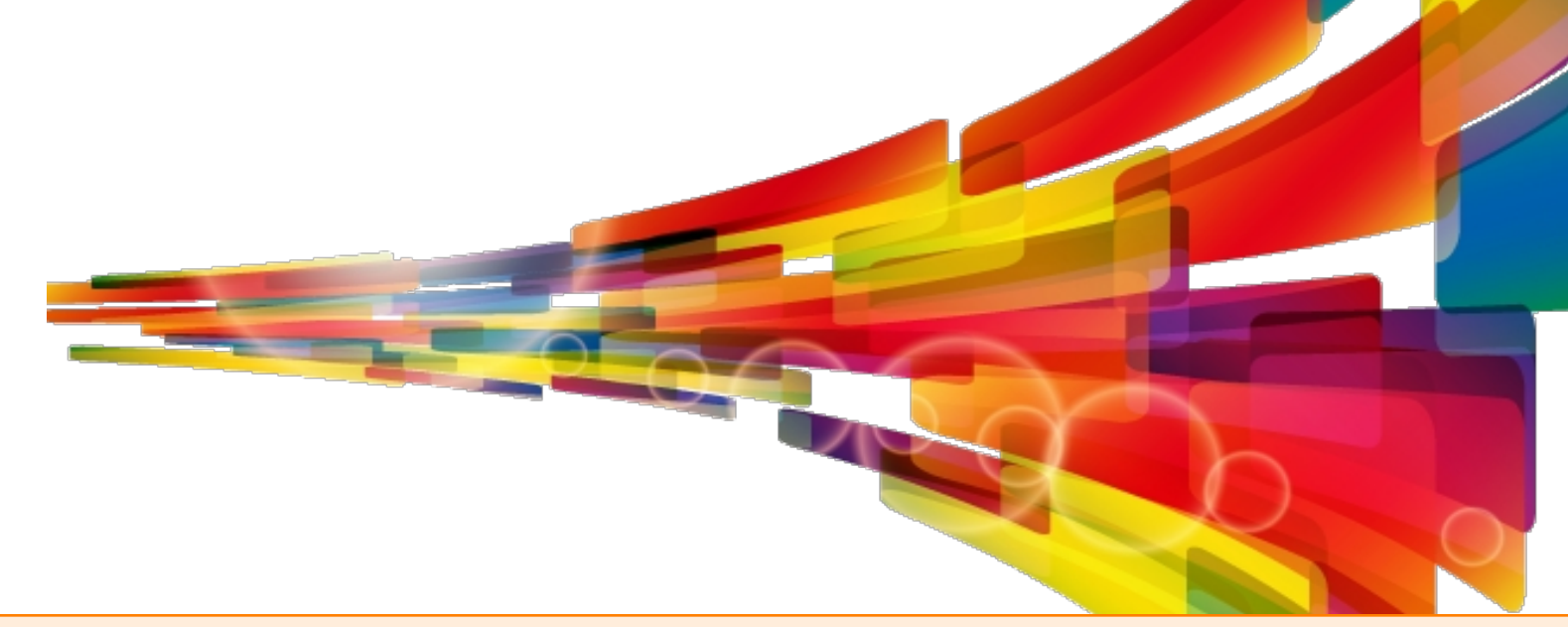

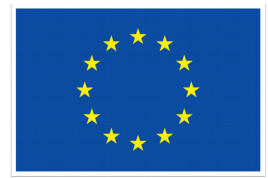

**UNIÓN EUROPEA** Fondo Europeo de Desarrollo Regional